# **Wikiprint Book**

**Title: Raporty w innych modułach i jako portlety**

**Subject: eDokumenty - elektroniczny system obiegu dokumentów, workflow i CRM - UserGuideV5/Reports/Portlets**

**Version: 3**

**Date: 07/03/24 03:15:41**

# **Table of Contents**

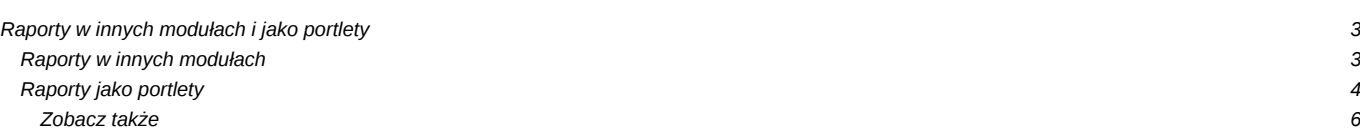

[Podręcznik użytkownika](http://support.edokumenty.eu/trac/wiki/UserGuideV5) > [Raporty](http://support.edokumenty.eu/trac/wiki/UserGuideV5/Reports) > Raporty w innych modułach i jako portlety

# **Raporty w innych modułach i jako portlety**

Raporty w systemie eDokumenty mogą być generowane lub wyświetlane w wielu miejscach. Sprawia to, że pewne dane są automatycznie zawężane do konkretnych elementów, np. raport faktur zakupu wygenerowany w kartotece klienta będzie zawierał listę faktur zakupu tylko tego kontrahenta.

### **Raporty w innych modułach**

W większości modułów w systemie eDokumenty, jak i w kartotekach pojedynczych elementów tych modułów, możliwe jest generowanie wybranych raportów. Raportami w modułach zarządzamy korzystając z menu **Raporty**.

| m |                              |
|---|------------------------------|
|   | RAPORT AKTYWNOŚCI UŻYTKOWNII |
|   | <b>CASHELOW</b>              |
|   | <b>ZAPYTANIA OFFRTOWE</b>    |
| ÷ | Dodaj nowy raport            |
|   | Edytuj menu                  |

*Rozwinięte menu Raporty w Pasku narzędzi modułu*

Aby wygenerować raport, np. w module **Zadania**, klikamy menu **Raporty** w **Pasku narzędzi** i z rozwiniętej listy wybieramy pozycję **Dodaj nowy raport**. W wyświetlonym oknie wskazujemy moduł, np. **Moduł zadań**, po czym z listy **Raport** wybieramy typ raportu. Po zaznaczeniu opcji **dostęp tylko dla wybranych** możemy uprawnić do generowania raportu wybrane osoby, które wybierzemy po kliknięciu ikony umieszczonej za listą **Pracownicy**.

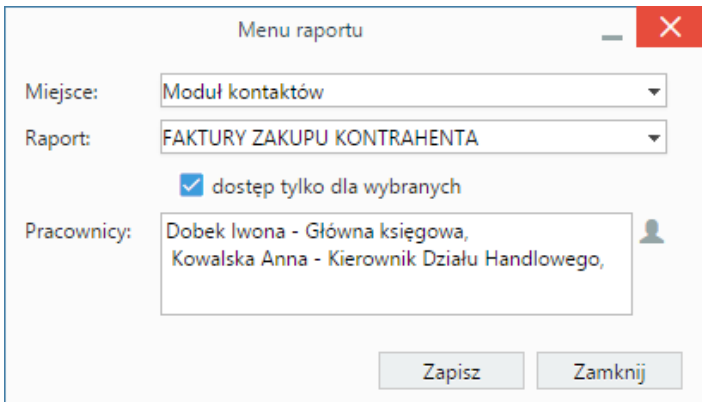

Po kliknięciu przycisku **Zapisz** nazwa raportu będzie wyświetlona na liście po powtórnym kliknięciu ikony **Raporty**. Po kliknięciu nazwy zostanie wyświetlony podgląd wydruku raportu.

Zawartość listy raportów możemy modyfikować. W tym celu klikamy **Raporty > Edytuj menu**. W oknie **Menu raportów** wyświetlona zostaje lista aktywnych raportów. Aby dodać nowy raport, klikamy ikonę **Nowy** w **Pasku narzędzi** i postępujemy jak wyżej.

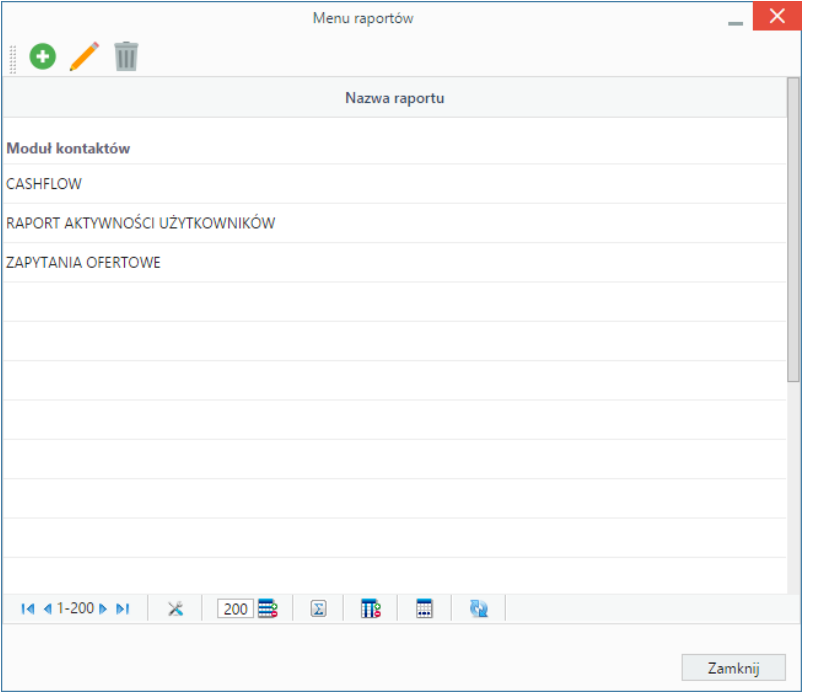

Po zaznaczeniu nazwy raportu na liście, możemy go **modyfikować** - po kliknięciu ikony **Edycja** w **Pasku narzędzi** - lub **usunąć** - po kliknięciu ikony **Usuń** w **Pasku narzędzi** i potwierdzeniu chęci wykonania tej operacji.

#### **Uwaga**

Menu raportów możemy zarządzać również z poziomu [Panelu sterowania](http://support.edokumenty.eu/trac/wiki/UserGuideV5/Settings/ControlPanel/Other).

# **Raporty jako portlety**

Raporty - najczęściej w formie wykresów - mogą być wyświetlane w **[Zestawieniu](http://support.edokumenty.eu/trac/wiki/UserGuideV5/Home)** lub w **Dashboardzie**.

Aby wyświetlić raport w **Zestawieniu**, postępujemy zgodnie z [instrukcją dodawania portletów.](http://support.edokumenty.eu/trac/wiki/UserGuideV5/Home/Portlets) Typ raportu i opcje wyświetlania wybieramy w oknie konfiguracji portletu raportu. Aby raport został wyświetlony, konieczne jest zaznaczanie chceckboxa **Włącz/Wyłącz portlet**.

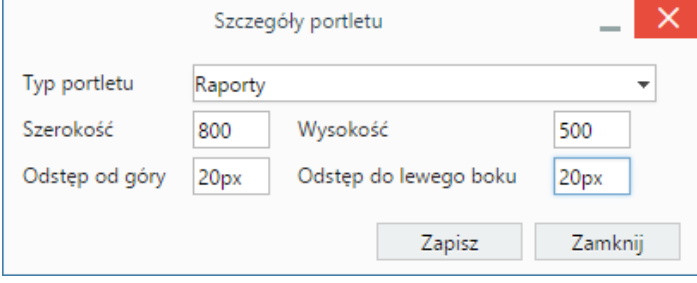

*Okno dodawania porteltu typu Raport*

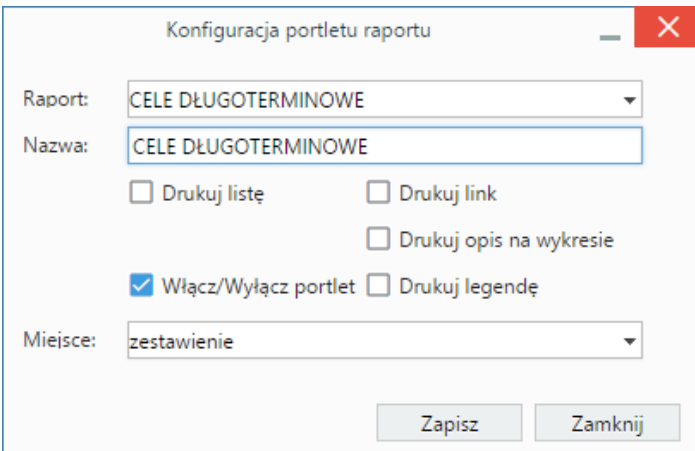

*Okno konfiguracji portletu typu Raport*

Pozostałe opcje dotyczą sposobu wyświetlania raportu w oknie portletu, np. wyświetlanie wykresu z legendą. Z listy **Miejsce** wybieramy, gdzie ma być wyświetlany raport. Wskazując pozycję **kartoteka klienta**, raport będzie wyświetlony po kliknięciu odnośnika **Dashboard** w dolnej części kartoteki klienta.

#### **Przykład**

Raport, którego ustawienia prezentuje poniższy rysunek,

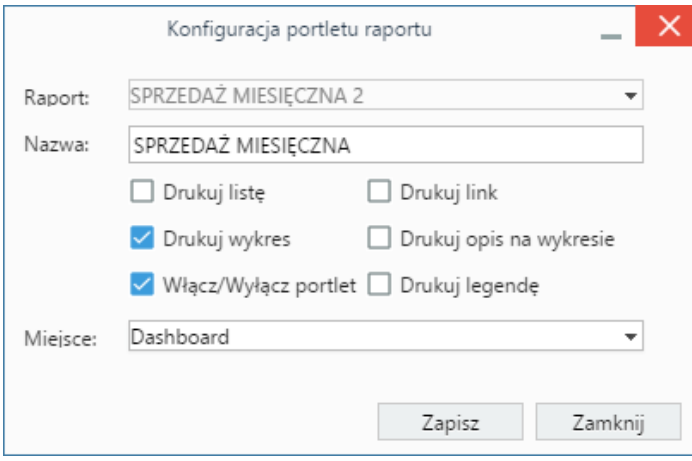

będzie wyświetlony w **Dashboardzie**.

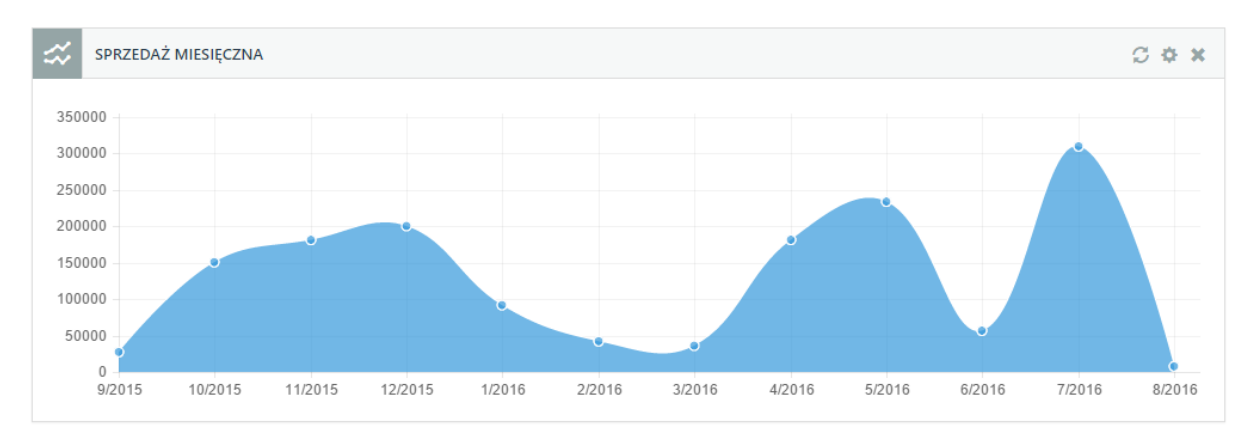

Aby dodać raport w **Dashboardzie**, klikamy odnośnik **Dodaj raport** w prawym górnym rogu i uzupełniamy formularz - zgodnie z powyższą instrukcją.

#### **Uwaga**

Niezależnie od miejsca wyświetlania raportu, możemy nim zarządzać w **[Zestawieniu](http://support.edokumenty.eu/trac/wiki/UserGuideV5/Home/Portlets)**.

# **Uwaga**

Raport możemy ustawić jako portlet z poziomu kartoteki wybranego raportu. Aby tego dokonać, klikamy ikonę **Ustaw jako portlet** w **Pasku narzędzi**.

#### **Zobacz także**

• [Zestawienie](http://support.edokumenty.eu/trac/wiki/UserGuideV5/Home/Portlets)